# **Opis produktu**

Aplikacji internetowa e-Rejestracja umożliwia pacjentowi wyszukanie przez Internet wizyty u specjalisty w konkretnej poradni danej jednostki medycznej, umówienie jej, zmianę terminu raz umówionego badania lub odwołanie zarezerwowanej wizyty. Po zalogowaniu pacjent ma również sposobność podejrzenia wyników już zrealizowanych wizyt.

## **Dostęp do e-Rejestracji**

W celu uzyskania dostępu do e-Rejestracji pacjent wchodzi bezpośrednio na stronę www.barlicki.pl i klika na kafel: eRejestracja (Elektroniczna rejestracja pacjenta)

Dokonanie rezerwacji terminu wizyty lub dostęp do wyników badań możliwy jest tylko wtedy, gdy użytkownik posiada konto w systemie. Aby utworzyć konto należy kliknąć przycisk "Załóż konto" w głównym Menu na stronie startowej. Utworzenie Konta możliwe jest również z wykorzystaniem Profilu Zaufanego lub Węzła Krajowego.

### **Tworzenie konta w e-Rejestracji przez pacjenta**

Po wejściu w zakładkę "Załóż konto" pacjent wypełnia formularz rejestracyjny. Podane dane muszą być zgodne ze stanem faktycznym, (ich weryfikacja będzie dokonana w późniejszym etapie). Uzupełnić należy wszystkie obowiązkowe pola, które nie posiadają żadnego oznaczenia. Pola nieobowiązkowe oznaczono podpisem: "(opcjonalne)". Na podany przy rejestracji adres e-mail wysłana zostanie prośba o potwierdzenie założenia konta, należy więc zwrócić szczególną uwagę aby był on poprawny.

Na poniższych rysunkach zaprezentowano wygląd poszczególnych sekcji formularza.

#### Nowe konto

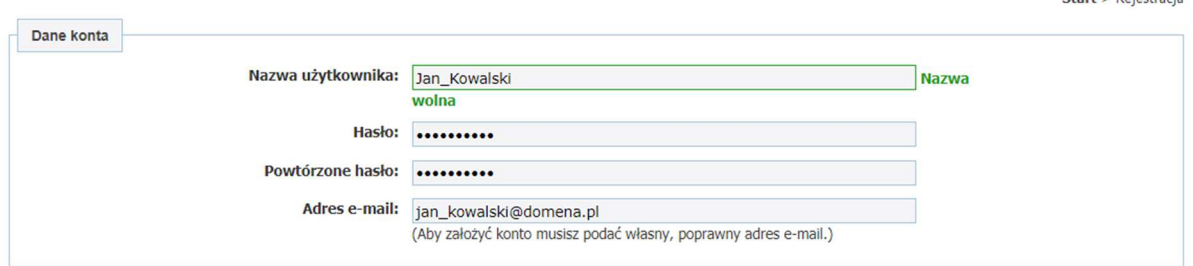

 $P_{\text{total}}$  ,  $P_{\text{ideal}}$ 

#### Nowe konto

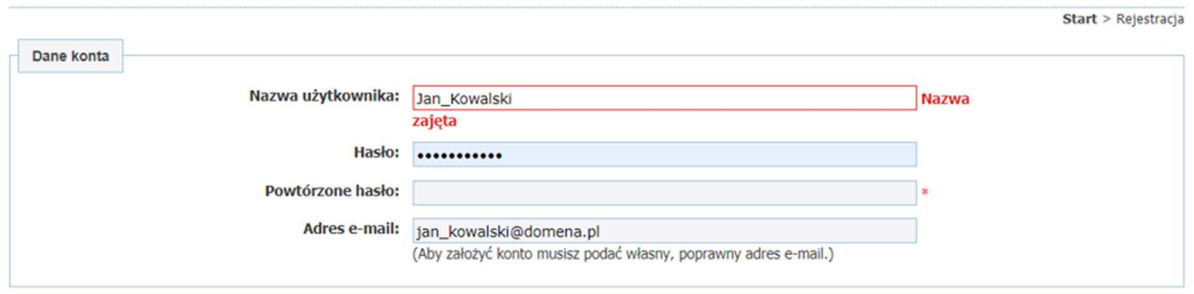

**Formularz rejestracyjny - dane uwierzytelniające.** Górny panel: prawidłowo wypełniona sekcja. Dolny panel: nieprawidłowości mogące wystąpić przy wypełnieniu formularza. Jeżeli nazwa użytkownika jest zajęta wówczas pole do wpisania zostanie oznaczone na czerwono i wyświetlona zostanie odpowiednia informacja przy polu tekstowym (❶). Nie wypełnienie obowiązkowego pola spowoduje pojawienie się przy nim czerwonej gwiazdki (❷).

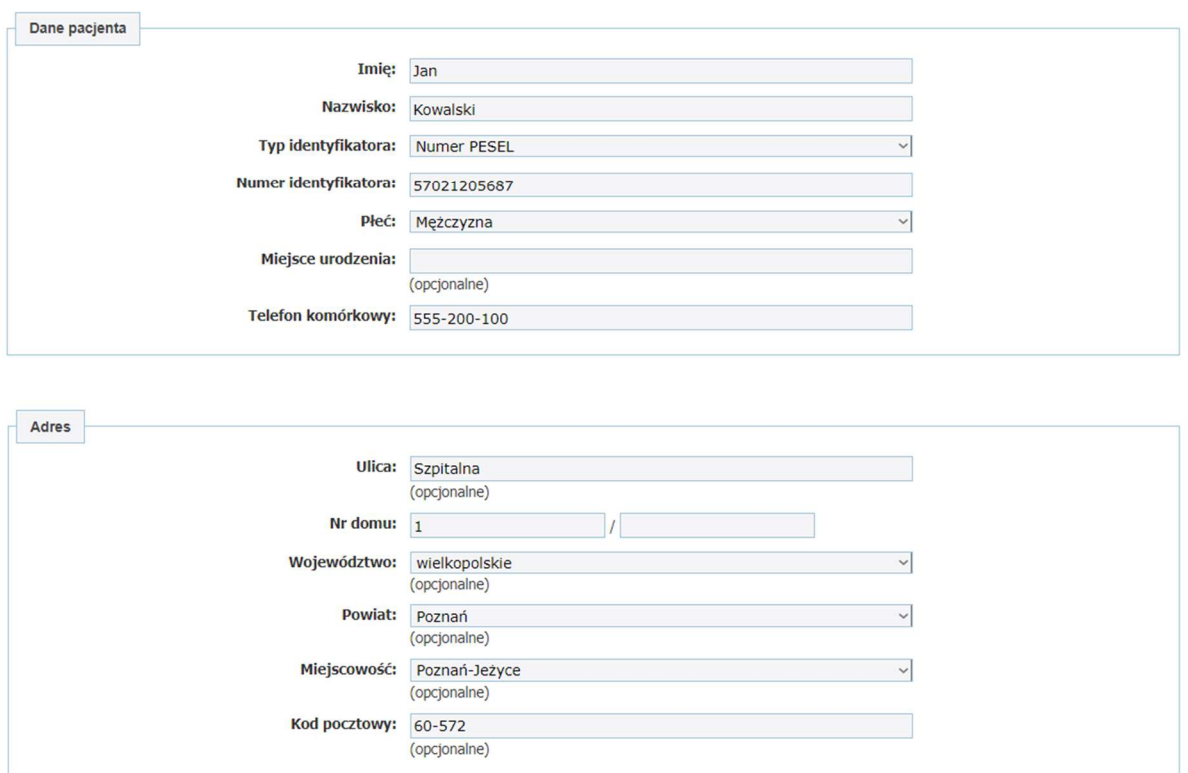

**Formularz rejestracyjny - dane i adres pacjenta.** Sekcja widoku zakładania konta pozwalająca wprowadzić dane osobowe pacjenta oraz adres jego zamieszkania.

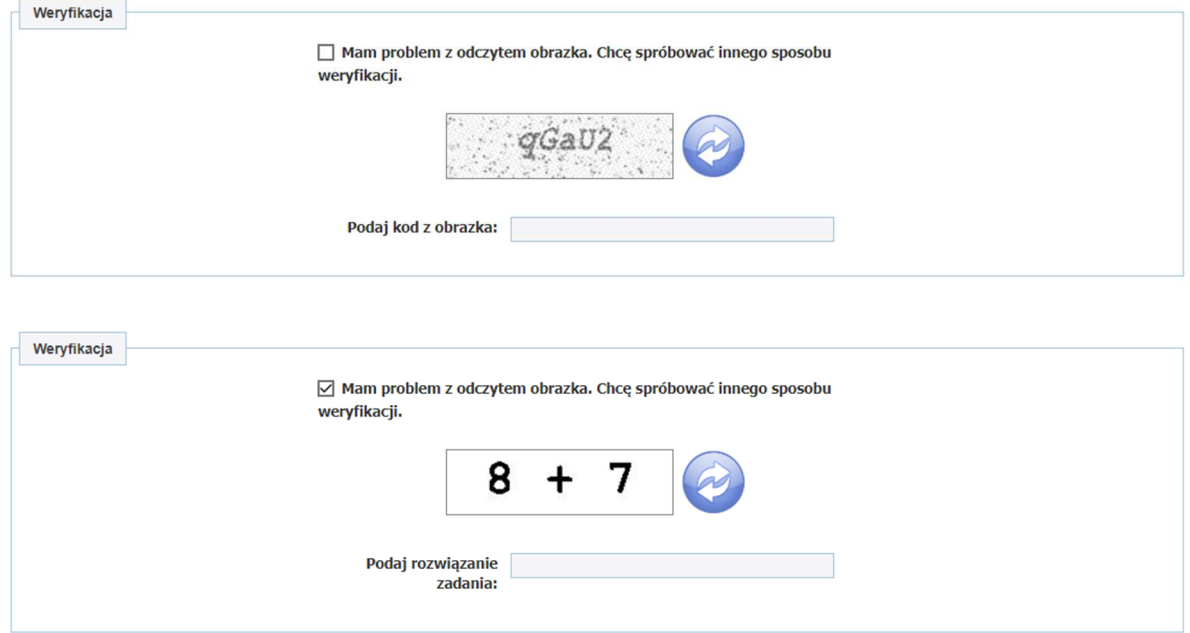

**Formularz rejestracyjny - pole weryfikacji.** Panel górny: Test CAPTCHA (❶). W standardowym formacie test wymaga podania kodu z obrazka (❷). Panel dolny: jeżeli kod jest nieczytelny lub sprawia problem z odczytaniem, użytkownik może odznaczyć opcję:

"Mam problem z odczytem obrazka." (❸). W tej samej sekcji pojawi się wówczas opcja podania rozwiązania prostego zadania matematycznego (❹), którego wynik należy wprowadzić w odpowiednie pole poniżej ( $\bullet$ ). Przy pomocy przycisku "Odśwież" ( $\bullet$ ) można również zmienić zadanie lub kod.

Po potwierdzeniu zapoznania się z regulaminem **↑**↓, należy kliknąć przycisku "Rejestruj" ❷↓, znajdującego się u dołu kwestionariusza. System zweryfikuje następnie poprawność wprowadzonych danych.

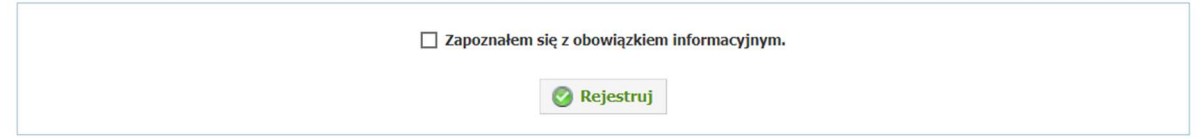

### **Formularz rejestracyjny - rejestracja.**

Jeśli dane w formularzu zostały wprowadzone niezgodnie z wymogami, utworzenie konta nie powiedzie się, a użytkownik zostanie poinformowany o nieprawidłowościach poprzez odpowiedni komunikat u szczytu formularza.

### Nowe konto

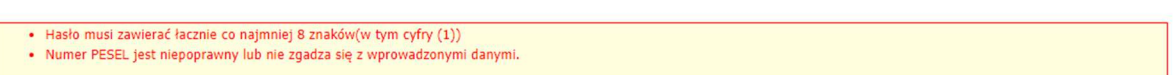

Start > Rejestracia

### **Formularz rejestracyjny - sposób zakomunikowania nieprawidłowości w formularzu.**

Po poprawieniu błędów należy ponownie uzupełnić pole z kodem z obrazka (lub rozwiązaniem zadania matematycznego) i nacisnąć przycisk "Rejestruj".

O założeniu konta użytkownik zostanie poinformowany za pośrednictwem wiadomości email, której potwierdzenie pozwoli zalogować się do e-Rejestracji.

### Uwaga

W przypadku potrzeby utworzenia konta osobie, której nie nadano jeszcze numeru PESEL lub osobie pozostającej pod opieką tworzącego konto, należy skorzystać z opcji powiązania konta z subkontem. Opcja ta jest dostępna dla osoby posiadającej konto na portalu e-Rejestracja i została opisana szerzej w punkcie Pacjenci powiązani.

# **Logowanie do aplikacji e-Rejestracja**

Zalogowanie się do aplikacji e-Rejestracja pozwala użytkownikowi umówić się na wizytę w poradni. Do systemu zalogować się można jako pacjent, pracownik jednostki medycznej (lekarz, administrator) oraz kontrahent.

# **Zaloguj się jako pacjent**

Aby zalogować się do aplikacji e-Rejestracja na głównym pasku Menu należy wybrać zakładkę "Zaloguj" ❶↓. Domyślnym widokiem aplikacji jest widok Zaloguj się jako Pacjent ❷↓. Jeżeli widok byłby inny należy u dołu strony w panelu "Zmień tryb logowania" ❸↓ wybrać opcję "Zaloguj się jako Pacjent" (na poniższym rysunku opcja nie jest dostępna, ponieważ zaprezentowany widok jest już widokiem Pacjenta).

Aplikacja udostępnia logowanie:

- 1. Kontem e-rejestracji podmiotu: z użyciem nazwy konta i hasła ❹↓.
- 2. Profilem zaufanym lub e-dowodem  $\bigcirc$  L.

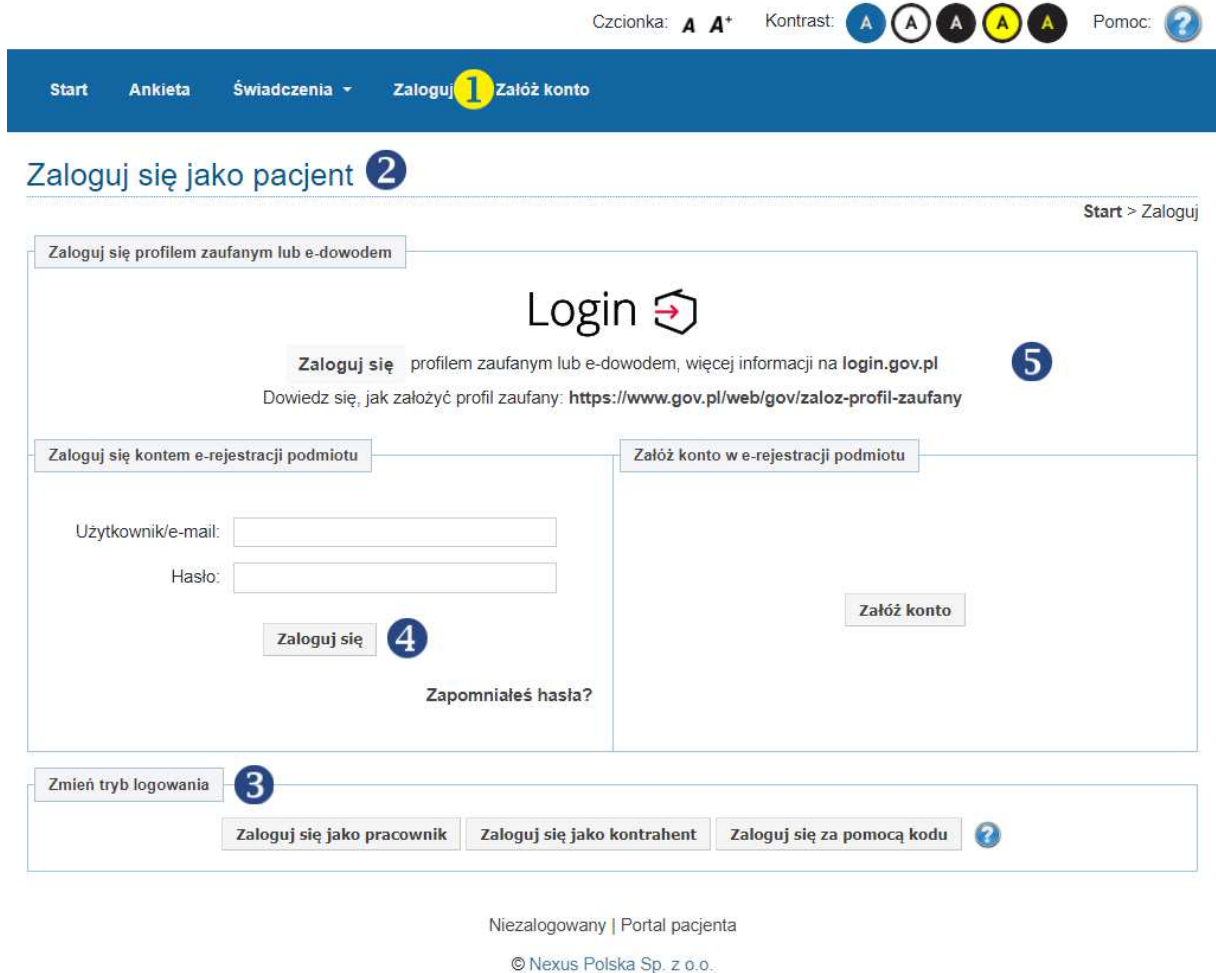

**Ekran logowania do aplikacji e-Rejestracja.**

### **Logowanie tradycyjne**

Wybierając ścieżkę tradycyjną wpisujemy nazwę użytkownika lub adres e-mail oraz hasło, które nadaliśmy przy tworzeniu konta. Jeśli zapomnieliśmy hasła pod przyciskiem "Zaloguj" możemy wybrać opcję "Zapomniałeś hasła?", która przeniesie nas na ekran resetowania hasła, co umożliwi nadanie nowego hasła do naszego konta.

Resetowanie hasła

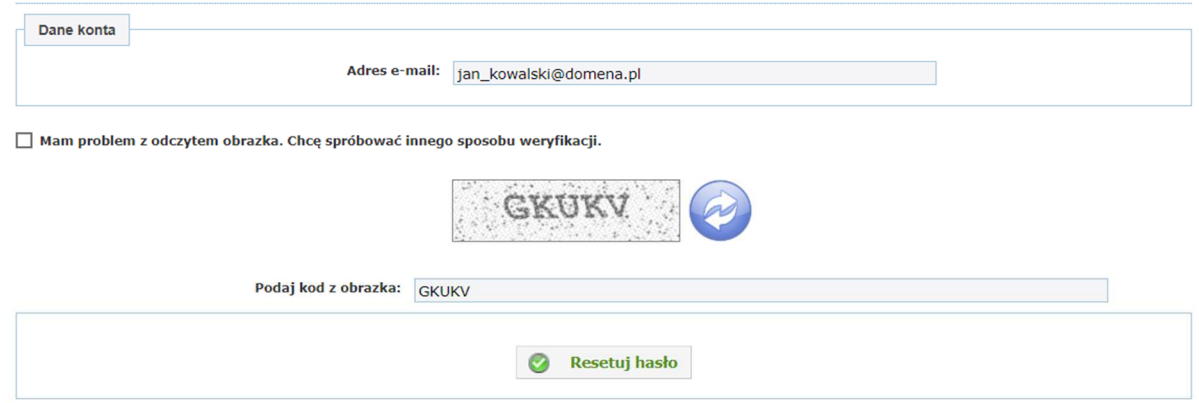

#### **Ekran resetowania hasła.**

Po wpisaniu adresu e-mail (❶) i weryfikacji za pomocą testu CAPTCHA (❷) możemy zresetować hasło wybierając przycisk "Resetuj hasło" (❸).

Logując się metodą tradycyjną będziemy zobowiązani powiązać nasze konto z kontem pacjenta w placówce podmiotu medycznego. Opcja ta jest wymagana aby w pełni korzystać z możliwości e-Rejestracji. System przypomni nam, że nasze konto nie zostało jeszcze potwierdzone, na stronie startowej aplikacji w sekcji "Uwagi".

Uwagi

Twoje konto nie zostało jeszcze potwierdzone. Aby uzyskać rozszerzony dostęp do danych należy potwierdzić swoją tożsamość w placówce Dowiedz się więcej

#### **Przypomnienie o konieczności potwierdzenia konta w sekcji Uwagi.**

### **Logowanie za pomocą ePUAP / Węzła Krajowego**ℑ

Logowanie za pomocą ePUAP zapewnia natychmiastowe potwierdzenie tożsamości użytkownika a tym samym daje możliwość pełnego wykorzystania aplikacji e-Rejestracja. Proces wymaga posiadania Profilu Zaufanego, którego procedurę tworzenia można znaleźć tutaj: gov.pl. Po kliknięciu na przycisk "Zaloguj się" w sekcji "Zaloguj się profilem zaufanym" na ekranie logowania zostaniemy przeniesieni na stronę Profilu Zaufanego, gdzie będziemy mogli dokonać zalogowania w wygodny dla nas sposób. Następnie z konta w Profilu Zaufanym użytkownika do systemu e-Rejestracja zostaną pobrane następujące dane: imię, nazwisko, numer identyfikatora i data urodzenia.

Drugi ze sposobów zalogowania wykorzystuje platformę Login.gov.pl. Jest to prosty i bezpieczny dostęp do różnych usług publicznych online, w tym również e-Rejestracji. Opcja zapewnia zalogowanie do konta e-Rejestracji za pośrednictwem loginu i hasła wykorzystywanego do zalogowania na Login.gov.pl. W przypadku braku konta użytkownika, system generuje je automatycznie. Użytkownik powinien wtedy zaakceptować wymagany regulamin oraz zmienić hasło. W przypadku problemów ze zmianą hasła, wymagane jest uzupełnienie adresu e-mail i skorzystanie z opcji resetowania hasła. Więcej informacji na stronie: Login.gov.pl.